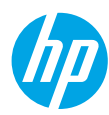

### **Get started**

- **1. Set up your printer:** Follow the illustrations on the setup flyer.
- **2. Install software:** Insert the software CD in your computer, and then follow the on-screen instructions.

#### **CD does not start?**

**Windows®:** Browse to **computer**, double-click the CD/DVD drive icon with the HP logo, and then doubleclick **setup.exe**.

**Mac:** Double-click the CD icon on your desktop, and then double-click **HP Installer**.

#### **No CD/DVD drive?**

Install the software from: **<www.hp.com/ePrint/DJ1010>**.

### **Learn more**

**Electronic Help:** Install electronic Help by selecting it from the recommended software during software installation. Learn about product features, printing, troubleshooting, and support. Find notices, environmental, and regulatory information, including the European Union Regulatory Notice and compliance statements, in the Technical Information section.  $\epsilon$ 

- **Windows® 8:** On the **Start** screen, right-click an empty area on the screen, click **All Apps** on the app bar, click the icon with the printer's name, and then click **Help**.
- **Windows® 7**, **Windows Vista®**, and **Windows® XP:** Click **Start** > **All Programs** > **HP** > **HP Deskjet 1010 series** > **Help**.
- **OS X Mountain Lion**, **Lion:** Click **Help** > **Help Center**. In the Help Viewer window, click **Help for all your apps**, and then click **HP Deskjet 1010 series**.
- **OS X v10.6:** Click **Help** > **Mac Help**. In the Help Viewer window, choose **HP Deskjet 1010 series** from the Mac Help pop-up menu.

**Readme:** Contains HP support information, operating system requirements, and recent printer updates.

- **Windows:** Insert the software CD in your computer, and then browse to the **ReadMe.chm**. Double-click **ReadMe.chm** to open, and then select the **ReadMe** in your language.
- **Mac:** Insert the software CD, and then open the **ReadMe** folder located at the top level of the CD. Doubleclick **ReadMe.html** and select the **ReadMe** in your language.

**On the Web:** Additional help and information: **[www.hp.com/go/support](http://www.hp.com/go/support)**. Printer registration: **[www.register.hp.com](http://www.register.hp.com)**. Declaration of Conformity: **[www.hp.eu/certificates](http://www.hp.eu/certificates)**. Ink usage: **[www.hp.com/go/inkusage](http://www.hp.com/go/inkusage)**.

**Note:** Ink from the cartridges is used in the printing process in a number of different ways, including in the initialization process, which prepares the device and cartridges for printing, and in printhead servicing, which keeps print nozzles clear and ink flowing smoothly. In addition, some residual ink is left in the cartridge after it is used.

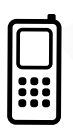

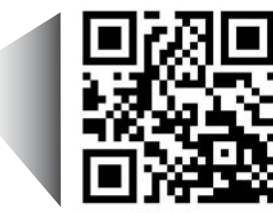

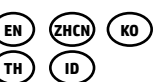

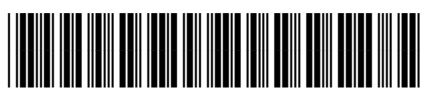

B2G79-90003

Printed in [English] Printed in [Korean]

Printed in [Simplified Chinese]

Scan to learn about your printer.

**<www.hp.com/apac/m/DJIA1015>**

Standard data rates may apply. Might not be available in all languages.

## **Basic Troubleshooting**

#### **If you are unable to print:**

- **1.** Make sure the cable connections are secure.
- **2.** Make sure the printer is powered on. The **On** button will be lit white.

#### **Windows Mac**

#### **Make sure that the printer is set as your default printing device:**

- **Windows 8:** Point to or tap the upper-right corner of the screen to open the Charms bar, click the **Settings** icon, click or tap **Control Panel**, and then click or tap **View devices and printers**.
- **Windows 7:** From the Windows **Start** menu, click **Devices and Printers**.
- **Windows Vista:** On the Windows taskbar, click **Start**, click **Control Panel**, and then click **Printer**.
- **Windows XP:** On the Windows taskbar, click **Start**, click **Control Panel**, and then click **Printers and Faxes**.

Make sure that your printer has a check mark in the circle next to it. If your printer is not selected as the default printer, right-click the printer icon and choose **Set as Default Printer** from the menu.

#### **If you are still unable to print, or the software installation fails:**

- **1.** Remove the CD from the computer's CD/DVD drive, and then disconnect the USB cable from the computer.
- **2.** Restart the computer.
- **3.** Insert the printer software CD in the computer's CD/ DVD drive, then follow the on-screen instructions to install the printer software. Do not connect the USB cable until you are told to do so.
- **4.** After the installation finishes, restart the computer.

#### **Acknowledgements**

Windows XP, Windows Vista, Windows 7 and Windows 8 are U.S. registered trademarks of Microsoft Corporation.

#### **Check your print queue:**

- **1.** In **System Preferences**, click **Print & Scan** (**Print & Fax** in OS X v10.6).
- **2.** Click **Open Print Queue**.
- **3.** Click a print job to select it.
- **4.** Use the following buttons to manage the print job:
	- **Delete:** Cancel the selected print job.
	- **Resume:** Continue a paused print job.
- **5.** If you made any changes, try to print again.

#### **Restart and reset:**

- **1.** Restart the computer.
- **2.** Reset the printer.
	- **a.** Turn off the printer and unplug the power cord.
	- **b.** Wait a minute, then plug the power cord back in and turn on the printer.

#### **If you are still unable to print, uninstall and reinstall the software:**

**Note:** The uninstaller removes all of the HP software components that are specific to the device. It does not remove components that are shared by other products or programs.

#### **To uninstall the software:**

- **1.** Disconnect the HP printer from your computer.
- **2.** Open the Applications: Hewlett-Packard folder.
- **3.** Double-click **HP Uninstaller**. Follow the on-screen instructions.

#### **To install the software:**

- **1.** Connect the USB cable.
- **2.** Insert the HP software CD into your computer's CD/DVD drive.
- **3.** On the desktop, open the CD and then double-click **HP Installer**.
- **4.** Follow the on-screen and the printed setup instructions that came with the HP printer.

**Note:** Use only with the power cord and power adapter supplied by HP.

## **HP printer limited warranty statement**

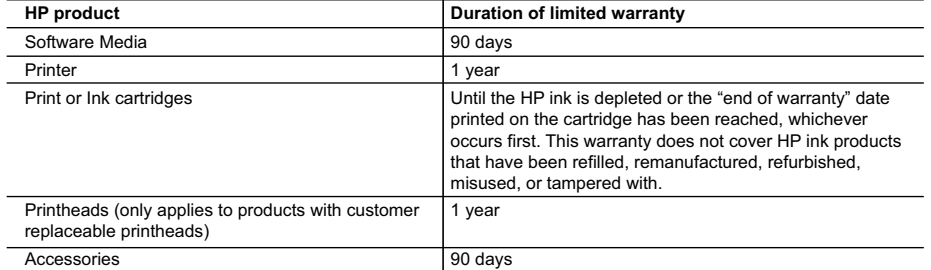

A. Extent of limited warranty

- 1. Hewlett-Packard (HP) warrants to the end-user customer that the HP products specified above will be free from defects in materials and workmanship for the duration specified above, which duration begins on the date of purchase by the customer.
- 2. For software products, HP's limited warranty applies only to a failure to execute programming instructions. HP does not warrant that the operation of any product will be interrupted or error free.
- 3. HP's limited warranty covers only those defects that arise as a result of normal use of the product, and does not cover any other problems, including those that arise as a result of:
	- a. Improper maintenance or modification;
	- b. Software, media, parts, or supplies not provided or supported by HP;
	- c. Operation outside the product's specifications;
	- d. Unauthorized modification or misuse.
- 4. For HP printer products, the use of a non-HP cartridge or a refilled cartridge does not affect either the warranty to the customer or any HP support contract with the customer. However, if printer failure or damage is attributable to the use of a non-HP or refilled ink cartridge, HP will charge its standard time and materials charges to service the printer for the particular failure or damage.
- 5. If HP receives, during the applicable warranty period, notice of a defect in any product which is covered by HP's warranty, HP shall either repair or replace the product, at HP's option.
- 6. If HP is unable to repair or replace, as applicable, a defective product which is covered by HP's warranty, HP shall, within a reasonable time after being notified of the defect, refund the purchase price for the product.
- 7. HP shall have no obligation to repair, replace, or refund until the customer returns the defective product to HP. 8. Any replacement product may be either new or like-new, provided that it has functionality at least equal to that of the product being replaced.
- 9. HP products may contain remanufactured parts, components, or materials equivalent to new in performance.
- 10. HP's Limited Warranty Statement is valid in any country where the covered HP product is distributed by HP. Contracts for additional warranty services, such as on-site service, may be available from any authorized HP service facility in countries where the product is distributed by HP or by an authorized importer.
- B. Limitations of warranty

TO THE EXTENT ALLOWED BY LOCAL LAW, NEITHER HP NOR ITS THIRD PARTY SUPPLIERS MAKES ANY OTHER WARRANTY OR CONDITION OF ANY KIND, WHETHER EXPRESS OR IMPLIED WARRANTIES OR CONDITIONS OF MERCHANTABILITY, SATISFACTORY QUALITY, AND FITNESS FOR A PARTICULAR PURPOSE.

#### C. Limitations of liability

- 1. To the extent allowed by local law, the remedies provided in this Warranty Statement are the customer's sole and exclusive remedies.
- 2. TO THE EXTENT ALLOWED BY LOCAL LAW, EXCEPT FOR THE OBLIGATIONS SPECIFICALLY SET FORTH IN THIS WARRANTY STATEMENT, IN NO EVENT SHALL HP OR ITS THIRD PARTY SUPPLIERS BE LIABLE FOR DIRECT, INDIRECT, SPECIAL, INCIDENTAL, OR CONSEQUENTIAL DAMAGES, WHETHER BASED ON CONTRACT, TORT, OR ANY OTHER LEGAL THEORY AND WHETHER ADVISED OF THE POSSIBILITY OF SUCH DAMAGES.
- D. Local law
	- 1. This Warranty Statement gives the customer specific legal rights. The customer may also have other rights which vary from state to state in the United States, from province to province in Canada, and from country to country elsewhere in the world.
	- 2. To the extent that this Warranty Statement is inconsistent with local law, this Warranty Statement shall be deemed modified to be consistent with such local law. Under such local law, certain disclaimers and limitations of this Warranty Statement may not apply to the customer. For example, some states in the United States, as well as some governments outside the United States (including provinces in Canada), may:
		- a. Preclude the disclaimers and limitations in this Warranty Statement from limiting the statutory rights of a consumer (e.g., the United Kingdom);
		- b. Otherwise restrict the ability of a manufacturer to enforce such disclaimers or limitations; or
		- c. Grant the customer additional warranty rights, specify the duration of implied warranties which the manufacturer cannot disclaim, or allow limitations on the duration of implied warranties.
	- 3. THE TERMS IN THIS WARRANTY STATEMENT, EXCEPT TO THE EXTENT LAWFULLY PERMITTED, DO NOT EXCLUDE, RESTRICT, OR MODIFY, AND ARE IN ADDITION TO, THE MANDATORY STATUTORY RIGHTS APPLICABLE TO THE SALE OF THE HP PRODUCTS TO SUCH CUSTOMERS.

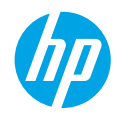

## 使用入门

**1.** 设置您的打印机:按照安装传单上的说明执行操作。

**2.** 安装软件:将软件 CD 插入计算机,然后按照屏幕上的说明执行操作。

#### **CD** 没有启动?

**Windows®**:浏览至计算机,双击带有 HP 徽标的 CD/DVD 驱动器图标,然后双击 **setup.exe**。 **Mac**:双击桌面上的 CD 图标,然后双击 **HP Installer**。

没有 **CD/DVD** 驱动器?

从以下网址安装软件:**<www.hp.com/ePrint/DJ1010>**。

### 了解更多信息

电子版帮助:安装软件期间,通过从推荐的软件中选择电子版帮助进行安装。了解有关产品功能、打印、故障 排除和支持的信息。了解通知、环境和管制信息,其中包括"技术信息"部分中的"欧盟管制通告"和"遵从 性声明"。 (  $\epsilon$ 

- **Windows® 8**:在开始屏幕上,右键单击屏幕上的空白区域,单击应用程序栏上的所有应用程序,单击 具有打印机名称的图标,然后单击帮助。
- **Windows® 7**、**Windows Vista®** 和 **Windows® XP**:单击开始 > 所有程序 > **HP** > **HP Deskjet 1010 series** > 帮助。
- **OS X Mountain Lion**、**Lion**:单击帮助 > 帮助中心。在"帮助查看器"窗口中,单击所有应用程序的帮助, 然后单击 **HP Deskjet 1010 series**。
- **OS X v10.6**:单击帮助 > **Mac** 帮助。在"帮助查看器"窗口中,从"Mac 帮助"弹出菜单中选择 **HP Deskjet 1010 series**。

自述文件: 包含 HP 支持信息、操作系统要求和最近的打印机更新。

- **Windows**:将软件 CD 插入计算机,然后浏览至 **ReadMe.chm**。双击 **ReadMe.chm** 将其打开,然后选择 您的语言版本的自述文件。
- **Mac**:插入软件 CD,然后打开位于 CD 顶层的 **ReadMe** 文件夹。双击 **ReadMe.html**,然后选择您的语言 版本的自述文件。

在网站上:其他帮助和信息:**<www.hp.com/go/support>**。打印机注册:**<www.register.hp.com>**。符合性声明: **<www.hp.eu/certificates>**。墨水使用情况:**<www.hp.com/go/inkusage>**。

注意:在打印过程中会以多种不同的方式使用墨盒中的墨水,包括在初始化过程中准备设备和墨盒以供 打印,以及在打印头维护过程中保持打印喷嘴清洁和墨水流动顺畅。此外,当墨盒用完后,墨盒中还会残留 一些墨水。

## 基本故障排除

如果无法打印:

- **1.** 确保电缆连接牢固。
- **2.** 确保打印机电源接通。开**/**关机按钮将变为亮白色。

#### **Windows Mac**

#### 确保将打印机设置为您的默认打印设备:

- **Windows 8**:点击屏幕的右上角打开"超级按钮" 栏,单击设置图标,单击控制面板,然后单击查看 设备和打印机。
- **Windows 7**:从 Windows 的开始菜单中,单击设备 和打印机。
- **Windows Vista**:在 Windows 的任务栏上,依次 单击开始、控制面板和打印机。
- **Windows XP**:在 Windows 任务栏上,依次单击 开始、控制面板、打印机和传真。

确保勾选了打印机旁边的圆圈。如果您的打印机没有 被选定为默认打印机,请右键单击打印机图标,然后 从菜单中选择设为默认打印机。

#### 如果您仍无法打印,或软件安装失败,请:

- **1.** 从计算机的 CD/DVD 驱动器中取出 CD,然后断开 USB 数据线与计算机间的连接。
- **2.** 重新启动计算机。
- **3.** 将打印机软件 CD 插入计算机的 CD/DVD 驱动器, 然后按照屏幕说明来安装打印机软件。请勿在 没有提示的情况下连接 USB 数据线。
- **4.** 安装完毕之后重新启动计算机。

#### 声明

Windows XP, Windows Vista, Windows 7 和 Windows 8 是 Microsoft Corporation 在美国的注册商标。

检查打印队列:

- **1.** 在系统首选项中,单击打印和扫描(在 OS X v10.6 中为打印和传真)。
- **2.** 单击打开打印队列。
- **3.** 单击打印作业将其选取。
- **4.** 使用下列按钮管理打印作业:
	- 删除:取消选取的打印作业。
	- 重新开始:继续执行暂停的打印作业。
- **5.** 进行了任何更改后,再次尝试打印。

#### 重新启动并重置:

- **1.** 重新启动计算机。
- **2.** 重置打印机。
	- **a.** 关闭打印机并拔下电源线。
	- **b.** 等待一分钟,然后再插上电源线,并启动 打印机。

#### 如果您仍无法打印,请卸载并重新安装软件:

注意:卸载程序会删除所有特定用于该设备的 HP 软件组件。但它不会删除与其他产品或程序共享的 组件。

#### 卸载软件的方法:

- **1.** 断开 HP 打印机与计算机间的连接。
- **2.** 打开应用程序:Hewlett-Packard 文件夹。
- **3.** 双击 **HP Uninstaller**。按照屏幕上的说明执行 操作。

安装软件的方法:

- **1.** 连接 USB 数据线。
- **2.** 将 HP 软件 CD 插入计算机的 CD/DVD 驱动器中。
- **3.** 在桌面上,打开 CD,然后双击 **HP Installer**。
- **4.** 按照屏幕上的说明和 HP 打印机随附的印刷版 安装说明执行操作。

## HP 打印机有限保修声明

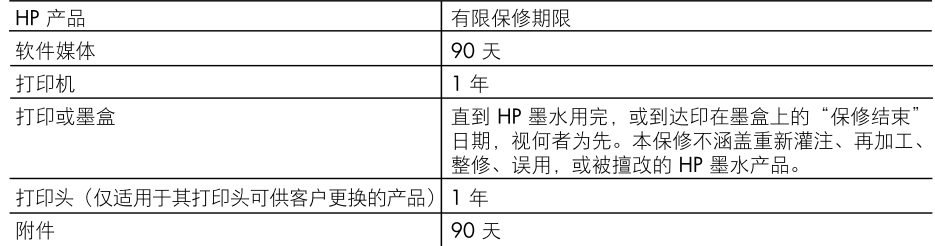

A. 有限保修的范围

- 1. 惠普 (HP) 向最终用户保证,在上述指定的保修期内,上述指定的 HP 产品自购买之日起无材料及 工艺上的缺陷。
- 2. 对于软件产品,HP 的有限保修仅适用于无法执行编程指令的故障。HP 不保证产品工作时不会中断 或无错误。
- 3. HP 的有限保修仅限于由正常使用产品而产生的缺陷,不适用于任何其他问题,包括以下原因而产 生的问题:
	- a. 不正确的维护或调整:
	- b. 使用非 HP 提供或支持的软件、介质、部件或耗材;
	- c. 在产品技术规格以外的条件下操作;
	- d. 未经授权的调整或误用。
- 4. 对于 HP 打印机产品,使用非 HP 墨盒或重新灌注的墨盒既不影响对客户的保修也不影响与客户签 订的任何 HP 支持合同。但是如果打印机由于使用非 HP 墨盒、重新灌注的墨盒或过期的墨盒而发 生故障或损坏,HP 在维修打印机时将根据具体故障或损坏,收取标准工时费和材料费。
- 5. 如果 HP 在适用的保修期内收到符合 HP 保修条件的任何产品的缺陷通知, HP 将自行决定对有缺 陷的产品进行维修或更换。
- 6. 如果 HP 无法适时维修或更换符合 HP 保修条件的有缺陷产品,HP 将在接到缺陷通知后合理时间 内、退回该产品的全额货款。
- 在客户将有缺陷的产品退回 HP 之前,HP 不承担维修、更换或退款的义务。  $\overline{7}$
- 8. 更换的产品可能为全新产品或相当于全新产品, 前提是其功能至少与被更换的产品相当。
- HP 产品可能包含性能等同于新部件的再加工部件、组件或材料。
- 10. HP 的有限保修在任何销售保修范围内的 HP 产品的国家/地区均有效。 可与授权的 HP 服务机构签 订其他保修服务(如现场服务)合同,这些机构分布在由 HP 或授权进口商销售 HP 产品的国家/ 地区。
- B. 有限保修

在当地法律允许范围内,HP 及其第三方供应商,对有关 HP 的产品,无论是以明示或默示的形式, 均没有任何其他保修或条件并特别声明没有任何用于特定目的适销性、质量满意度以及适用性的默 示保修或条件。

- C. 责任限制
	- 1. 在当地法规允许的范围内,本保修声明中提供的补偿是对用户的唯一补偿。
	- 在当地法规允许的范围内,除了本保修声明中特别规定的责任外,在任何情况下,无论是根据合  $2.$ 同、民事侵权行为或其他法律准则,无论是否告知产生此类损失的可能性,HP 或其第三方供应商 对直接、特殊、偶发、继发的损失概不承担责任。
- D. 当地法律
	- 1. 此保修声明赋予用户特定的法律权利。用户还可能拥有其他权利,具体情况视州(美国)、省 (加拿大)及国家/地区(世界其他地方)而异。
	- 2. 如果本保修声明与当地法规发生矛盾,则应视为已修改以便与当地法规保持一致。根据这类当 地法规,本保修声明中的某些责任免除和限制可能不适用于用户。例如,美国的某些州及美国 以外的某些政府(包括加拿大的某些省), 可能会:
		- a. 排除本保修声明中的责任免除和限制条款对用户法定权利的限制(例如英国);
		- b. 限制制造商实施这种责任免除或限制的能力; 或者
		- c. 赋予客户附加的保修权利,指定默示保修的期限(制造商不得拒绝这种默示保修),或者不允 许制造商对默示保修的期限加以限制。
	- 3. 除非另有法律许可,本声明中的保修条款不得排除、限制或修改适用于此产品销售的强制性法律 权利,而是对该权利的补充。

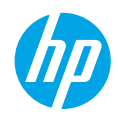

#### 시작하기

**1.** 프린터 설치**:** 설정 전단 그림을 따릅니다.

**2.** 소프트웨어 설치**:** 컴퓨터에 소프트웨어 CD를 삽입하고 화면 지침을 따릅니다.

#### **CD**가 시작되지 않습니까**?**

**Windows®:** 컴퓨터로 이동하여 HP 로고가 있는 CD/DVD 드라이브 아이콘을 더블 클릭한 다음 **setup.exe**를 더블 클릭합니다.

**Mac:** 바탕 화면의 CD 아이콘을 더블 클릭한 다음 **HP Installer**(HP 설치 관리자)를 더블 클릭합니다. **CD/DVD** 드라이브가 없습니까**?**

다음에서 소프트웨어를 설치하십시오. **<www.hp.com/ePrint/DJ1010>**.

### 자세한 정보

전자 도움말**:** 소프트웨어 설치 중 권장 소프트웨어에서 전자 도움말을 선택하여 설치합니다. 제품 기능, 인쇄, 문제해결 및 지원에 대해 알아봅니다. 기술 정보 섹션에서 유럽 연합 규제 고지 및 준수 성명을 포함한 고지, 환경 및 규제 정보를 찾습니다.  $\bm{\zeta}$   $\bm{\epsilon}$ 

- **Windows® 8:** 시작 화면에서 화면의 빈 공간을 마우스 오른쪽 버튼으로 클릭하고, 앱 바에서 앱 모두 보기를 클릭하고, 프린터 이름이 있는 아이콘을 클릭한 후, 도움말을 클릭합니다.
- **Windows® 7**, **Windows Vista®**, **Windows® XP:** 시작 > 모든 프로그램 > **HP** > **HP Deskjet 1010 series** > 도움말을 차례로 클릭합니다.
- **OS X Mountain Lion**, **Lion:** 도움말 > 도움말 센터를 클릭합니다. 도움말 뷰어 창에서 모든 앱용 도움말을 클릭한 다음 **HP Deskjet 1010 series**를 클릭합니다.
- **OS X v10.6:** 도움말 > **Mac** 도움말을 차례로 클릭합니다. 도움말 뷰어 창의 Mac 도움말 팝업 메뉴에서 **HP Deskjet 1010 series**를 선택합니다.

**Readme:** HP 지원 정보, 운영 체제 요구 사항 및 최신 프린터 업데이트를 포함합니다.

- **Windows:** 컴퓨터에 소프트웨어 CD를 삽입하고 **ReadMe.chm**을 찾습니다. **ReadMe.chm**을 더블 클릭해서 열고, 사용자의 언어로 된 **ReadMe**를 선택합니다.
- **Mac:** 소프트웨어 CD를 삽입하고 CD의 최상위에 있는 **ReadMe** 폴더를 엽니다. **ReadMe.html**을 더블 클릭해서 사용자의 언어로 된 **ReadMe**를 선택합니다.

웹에서**:** 추가 도움말 및 정보: **<www.hp.com/go/support>**. 프린터 등록: **<www.register.hp.com>**. 적합성 선언: **[www.hp.eu/certificates](http://www.hp.eu/certificates)** 잉크 사용: **[www.hp.com/go/inkusage](http://www.hp.com/go/inkusage)**.

참고**:** 카트리지의 잉크는 인쇄 과정에서 여러 가지 방식으로 사용됩니다. 예를 들면 인쇄를 위해 장치와 카트리지를 준비하는 초기화 프로세스 작업과 인쇄 노즐을 깨끗하게 유지하고 잉크 흐름을 부드럽게 하는 프린트헤드 서비스 작업에서 사용됩니다. 또한 사용 후에는 카트리지에 일부 잉크가 남아있기도 합니다.

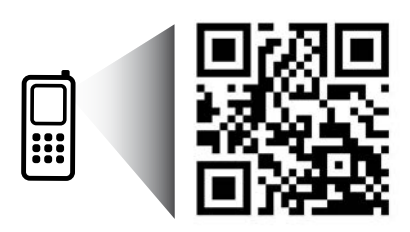

프린터에 대해 알아보려면 스캔하십시오. **<www.hp.com/apac/m/DJIA1015>** 표준 데이터 요금이 발생할 수 있습니다. 모든 언어를 지원하고 있지는 않습니다.

## 기본적인 문제 해결

#### 인쇄가 안 되는 경우

**1.** 케이블이 확실히 연결되어 있는지 확인합니다.

**2.** 프린터 전원이 켜져 있는지 확인합니다. 전원 버튼이 흰색으로 켜집니다.

#### **Windows Mac**

#### 프린터가 기본 인쇄 장치로 설정되어 있는지 확인합니다**.**

- **Windows 8:** 화면의 오른쪽 상단 모서리를 가리키거나 탭하여 참 메뉴 바를 열고, 설정 아이콘을 클릭하고, **제어판**을 클릭하거나 탭한 후, 장치 및 프린터 보기를 클릭하거나 탭합니다.
- **Windows 7:** Windows의 시작 메뉴에서 장치 및 프린터를 클릭합니다.
- **Windows Vista:** Windows 작업 표시줄에서 시작, 제어판, 프린터를 차례로 클릭합니다.
- **Windows XP:** Windows 작업 표시줄에서 시작, 제어판, 프린터 및 팩스를 차례로 클릭합니다.
- 프린터 옆의 확인란이 선택되었는지 확인합니다. 프린터가 기본 프린터로 선택되어 있지 않다면 프린터 아이콘을 마우스 오른쪽 버튼으로 클릭 후 메뉴에서 기본 프린터로 설정을 선택합니다.

#### 여전히 인쇄가 안 되거나 소프트웨어 설치에 실패한 경우

- **1.** 컴퓨터의 CD/DVD 드라이브에서 CD를 꺼낸 후, 컴퓨터에서 USB 케이블을 분리합니다.
- **2.** 컴퓨터를 재부팅합니다.
- **3.** 컴퓨터의 CD/DVD 드라이브에 프린터 소프트웨어 CD를 삽입 후, 화면 지침에 따라 프린터 소프트웨어를 설치합니다. USB 케이블을 연결하라는 메시지가 나타날 때까지 케이블을 연결해서는 안 됩니다.
- **4.** 설치가 끝나면 컴퓨터를 다시 시작합니다.

#### 승인

Windows XP, Windows Vista, Windows 7, Windows 8은 Microsoft Corporation의 미국 등록 상표입니다.

#### 인쇄 대기열 확인

- **1.** 시스템 환경설정에서 인쇄 및 스캔(OS X v10.6은 인쇄 및 팩스)을 클릭합니다.
- **2.** 인쇄 대기열 열기를 클릭합니다.
- **3.** 인쇄 작업을 클릭하여 선택합니다.
- **4.** 다음 버튼을 사용하여 인쇄 작업을 관리합니다.
	- 삭제**:** 선택한 인쇄 작업을 취소합니다.
	- 다시 시작**:** 일시 중지된 인쇄 작업을 계속 이어서 진행합니다.
- **5.** 어떠한 내용이든 변경한 후, 다시 인쇄해 보십시오.

#### 재부팅 및 재설정

- **1.** 컴퓨터를 재부팅합니다.
- **2.** 프린터를 재설정합니다.
	- **a.** 프린터를 끄고 전원 코드를 뽑습니다.
	- **b.** 잠시 기다린 후, 전원 코드를 다시 연결하고 프린터의 전원을 켭니다.

#### 여전히 인쇄가 안 된다면**,** 소프트웨어 제거 후 다시 설치합니다**.**

참고**:** 설치 제거 관리자는 이 장치에 해당하는 모든 HP 소프트웨어 구성 요소를 제거합니다. 다른 제품 또는 프로그램과 공유하는 구성 요소를 제거하지 않습니다.

#### 소프트웨어를 제거하려면

- **1.** 컴퓨터에서 HP 프린터를 분리합니다.
- **2.** 응용 프로그램: Hewlett-Packard 폴더를 엽니다.
- **3. HP Uninstaller**(HP 설치 제거 관리자)를 더블 클릭합니다. 화면 지침을 따릅니다.

#### 소프트웨어를 설치하려면

- **1.** USB 케이블을 연결합니다.
- **2.** 컴퓨터의 CD/DVD 드라이브에 HP 소프트웨어 CD를 삽입합니다.
- **3.** 바탕 화면에서 CD를 열고 **HP Installer**(HP 설치 관리자)를 더블 클릭합니다.
- **4.** HP 프린터와 함께 제공된 화면 상의 지침과 인쇄된 설치 지침을 따릅니다.

한국어

## HP 프린터 제한 보쥬서

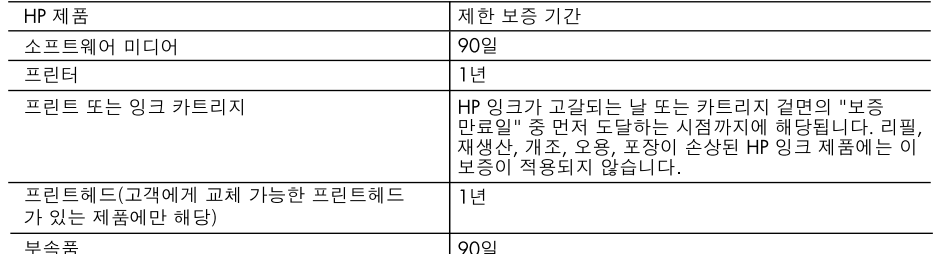

A. 제한 보증 범위

- 1. HP는 HP 하드웨어와 부속품 구입일로부터 상기 기간 동안 그 재료나 제조 과정에 결함이 없을 것임을 최종 사용자에게 보증합니다.
- 2. 소프트웨어 제품의 경우 HP의 제한 보증은 프로그램 명령 실행에 실패한 경우에만 적용됩니다. HP는 특정 제품의 작동이 중단되거나 오류가 발생하지 않을 것임을 보증하지 않습니다.
- 3. HP 제한 보증은 제품을 올바르게 사용한 경우에 일어난 결함에만 적용되며 다음과 같은 경우로 인해 일어난 결함에는 적용되지 않습니다.
	- a. 부적절한 유지보수 및 개조
	- b. HP에서 제공하지 않거나 지원하지 않는 소프트웨어, 용지, 부품 및 소모품 사용
	- c. 제품 사양에 맞지 않는 작동 환경
	- d. 무단 개조 및 오용
- 4. HP 프린터 제품의 경우 비 HP 카트리지 또는 리필 카트리지를 사용하더라도 고객에 대한 보증 또는 고객과 체결한 임의의 HP 지원 계약에는 영향이 없습니다. 하지만 프린터 고장 또는 손상의 원인이 비 HP 또는 리필 카트리지 또는 사용 기한이 지난 잉크 카트리지에 있는 경우에는 HP는 해당 프린터의 고장 또는 손상을 수리하는 데 소요된 시간 및 수리를 위해 사용한 부품에 대해 표준 요금을 부과합니다.
- 5. HP는 보증 기간 중에 이러한 결함을 통지 받는 경우 제품 결함을 확인하고 재량에 따라 수리하거나 교체해 줍니다.
- 6. HP 보증 대상에 속하는 결함 제품에 대한 수리나 교체가 불가능한 경우, 결함을 통지 받은 후 적절한 시일 내에 제품 구입가를 환불해 줍니다.
- 7. 고객이 결함이 있는 제품을 HP에 반품하기 전에는 HP는 제품을 수리, 교체, 환불해야 할 의무가 없습니다.
- 8. 교체용 제품은 신제품이거나 신제품과 성능이 동등한 제품일 수 있습니다.
- 9. HP 제품에는 기능면에서 새 제품과 동일한 재활용 부품, 구성 요소, 재료 등이 사용될 수 있습니다.
- 10.HP 제한 보증서는 HP 제품이 공식 유통되는 모든 국가/지역에서 유효합니다. 방문 서비스와 같은 기타 보증 서비스에 대한 계약은 HP 지정 수입업체나 HP를 통해 제품이 유통되는 국가/지역에 위치한 HP 지정 서비스 업체에서 제공됩니다.
- B. 보증 제한

현지법이 허용하는 범위 안에서, HP 또는 HP 협력업체는 명시적이든 또는 묵시적이든 제품의 상품성, 품질 만족도, 특정 목적에 대한 적합성 등에 대해 어떠한 보증 또는 조건도 제시하지 않습니다.

- C. 책임 제한
	- 1. 현지법이 허용하는 범위에서 본 보증 조항에 명시된 배상은 고객에게 제공되는 유일하고도 독점적인 배상입니다.
	- 2. 현지법에서 허용하는 경우, 상기 조항을 제외하고는 어떠한 경우에도 HP나 HP 협력업체는 계약이나 불법 행위를 비롯한 기타 어떠한 원인으로 인해 발생한 데이터 상실, 직간접적, 특수적, 부수적, 결과적 (이익이나 데이터의 손실 포함) 피해를 포함한 기타 피해에 대해 아무런 책임이 없습니다.
- D. 지역법
	- 1. 본 보증서를 통해 고객에게 특정 법적 권리가 부여됩니다. 이 밖에도, 고객은 주(미국), 성(캐나다), 기타 국가/지역의 관련법에 따라 다른 권리를 보유할 수 있습니다.
	- 2. 본 보증서가 현지법과 상충되는 경우, 해당 현지법에 맞게 수정될 수 있습니다. 이러한 현지법에 따라 본 보증서의 책임 배제 및 기타 제한 조항이 고객에게 적용되지 않을 수도 있습니다. 예를 들어, 미국의 일부 주와 캐나다의 성을 비롯한 기타 국가/지역에서는 다음 조항이 적용될 수 있습니다.
		- a. 본 보증서의 책임 배제 및 기타 제한 조항으로 인해 고객의 법적 권리가 제한될 수 없습니다(예: 영국).
		- b. 그렇지 않으면, 해당 제조업체가 규정한 책임 배제 및 기타 제한 조항의 효력이 상실됩니다.
		- c. 또는, 고객에게 보증 권리를 추가로 부여하거나 제조업체의 책임 배제 조항이 적용되는 묵시적 보증 기간을 지정하거나 묵시적 보증 기간을 제한할 수 있습니다.
	- 3. 법적으로 허용하지 않으면 본 보증서의 관련 조항은 고객에 대한 HP 제품 판매와 관련된 필수 법적 권리를 배제, 제한, 수정할 수 없으며 오히려 보충 조항으로 추가됩니다.

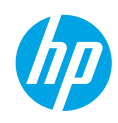

### **เริ่มต้นใช้งาน**

- **1. ตั้งค่าเครื่องพิมพ์ของคุณ:** ทำ�ตามภาพประกอบในเอกสารการตั้งค่า
- **2. ติดตั้งซอฟต์แวร์:** ใส่ซีดีซอฟต์แวร์ลงในคอมพิวเตอร์แล้วทำ�ตามคำ�แนะนำ�บนหน้าจอ **หากซีดีไม่เริ่มทำงาน**

**Windows®:** เรียกดู**คอมพิวเตอร์**ดับเบิลคลิกไอคอนไดรฟ์ซีดี/ดีวีดีที่มีโลโก้ HP จากนั้นดับเบิลคลิก **setup.exe Mac:** ให้ดับเบิลคลิกที่ไอคอนซีดีบนเดสก์ท็อปของคุณจากนั้นดับเบิลคลิก **HP Installer** (โปรแกรมติดตั้งของ HP) **หากไม่มีไดรฟ์ซีดี/ดีวีดี**

ติดตั้งซอฟต์แวร์จาก: **<www.hp.com/ePrint/DJ1010>**

### **เรียนรู้เพิ่มเติม**

**วิธีใช้แบบอิเล็กทรอนิกส:์**ติดตั้งวิธีใช้แบบอิเล็กทรอนิกส์โดยเลือกจากซอฟต์แวร์ที่แนะนำ�ในระหว่างการติดตั้งซอฟต์แวร์เรียนรู้เกี่ยวกับคุณลักษณะผลิตภัณฑ์การพิมพ์ การแก้ไขปัญหาและการสนับสนุน ค้นหาประกาศ ข้อมูลสิ่งแวดล้อมและข้อมูลกฎข้อบังคับ รวมทั้งประกาศกฎระเบียบสหภาพยุโรปและถ้อยแถลงเกี่ยวกับการปฏิบัติตาม กฎระเบียบ ได้จากส่วนข้อมูลทางเทคนิค

- **Windows® 8:** บนหน้าจอ **Start** (เริ่ม) คลิกขวาบนพื้นที่ว่างของหน้าจอ คลิก **All Apps** (โปรแกรมทั้งหมด) บนแถบแอพพลิเคชัน จากนั้นคลิกไอคอนที่มีชื่อ เครื่องพิมพ์อยู่แล้วคลิกเลือก **Help** (วิธีใช้)
- Windows® 7, Windows Vista® และ Windows® XP: คลิก Start (เริ่ม) > All Programs (โปรแกรมทั้งหมด) > HP > HP Deskjet 1010 series > Help (วิธีใช้)
- **OS X Mountain Lion**, **Lion:** คลิก **Help** (วิธีใช้) > **Help Center** (ศูนย์วิธีใช้) ในหน้าต่าง Help Viewer (ตัวแสดงวิธีใช้) คลิก **Help for all your apps** (วิธีใช้สำ�หรับ แอพพลิเคชันทั้งหมดของคุณ)จากนั้นคลิก **HP Deskjet 1010 series**
- **OS X v10.6:** คลิก **Help** (วิธีใช้) > **Mac Help** (วิธีใช้ Mac) ในหน้าต่าง Help Viewer (ตัวแสดงวิธีใช้) เลือก **HP Deskjet 1010 series** จากเมนูป๊อพอัพของ Mac Help (วิธีใช้ Mac)

**Readme:** ประกอบด้วยข้อมูลสนับสนุนของ HP ระบบปฏิบัติการที่ต้องการและการปรับปรุงเครื่องพิมพ์ล่าสุด

- **Windows:** ใส่ซีดีซอฟต์แวร์ในเครื่องคอมพิวเตอร์จากนั้นเรียกดู**ReadMe.chm** ดับเบิลคลิกที่**ReadMe.chm** เพื่อเปิด แล้วเลือก **ReadMe** สำ�หรับภาษาของคุณ
- **Mac:** ใส่ซีดีซอฟต์แวร์แล้วเปิดโฟลเดอร์**Read Me** ที่อยู่ในระดับบนสุดของซีดีดับเบิลคลิกที่**ReadMe.html**แล้วเลือก **ReadMe** สำ�หรับภาษาของคุณ

**On the Web (บนเว็บไซต์) :** วิธีใช้และข้อมูลเพิ่มเติม: **<www.hp.com/go/support>** การลงทะเบียนเครื่องพิมพ์: **<www.register.hp.com>** คำ�ประกาศรับรอง: **<www.hp.eu/certificates>** การใช้หมึกพิมพ์: **<www.hp.com/go/inkusage>**

**หมายเหตุ:** หมึกพิมพ์จากตลับหมึกพิมพ์จะนำ�มาใช้ในกระบวนการพิมพ์ในหลากหลายวิธี รวมถึงในกระบวนการกำ�หนดการทำ�งานเริ่มต้น ซึ่งเป็นการเตรียมพร้อม อุปกรณ์และตลับหมึกพิมพ์สำหรับการพิมพ์ รวมทั้งการดูแลรักษาหัวพิมพ์เพื่อช่วยทำให้หัวพ่นหมึกพิมพ์สะอาดอยู่เสมอและหมึกพิมพ์ไหลได้สะดวก ทั้งนี้ ตลับหมึกพิมพ์ที่ ใช้งานแล้วจะมีหมึกพิมพ์เหลือค้างอยู่เล็กน้อย

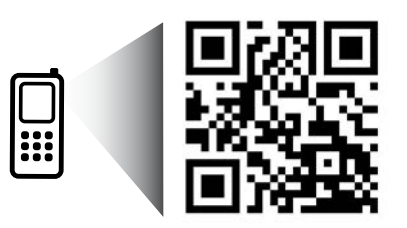

สแกนเพื่อทำ�ความรู้จักกับเครื่องพิมพ์ของคุณ **<www.hp.com/apac/m/DJIA1015>** อาจมีการคิดค่าใช้จ่ายตามอัตราการรับส่งข้อมูลมาตรฐาน อาจใช้งานไม่ได้ในบางภาษา

## **การแก้ไขปัญหาเบื้องต้น**

#### **หากคุณไม่สามารถพิมพ์งานได้:**

- **1.** ตรวจดูให้แน่ใจว่ามีการต่อสายแน่นดีแล้ว
- **2.** ตรวจดูให้แน่ใจว่าเปิดสวิตช์เครื่องพิมพ์แล้ว ปุ่ม **On** (เปิด) จะติดสว่างเป็นสีขาว

#### **Windows Mac**

#### **ตรวจดูให้แน่ใจว่ามีการตั้งค่าเครื่องพิมพ์เป็นอุปกรณ์การพิมพ์เริ่มต้น:**

- **Windows 8:**ชี้ไปที่หรือแตะที่มุมบนด้านขวาของหน้าจอเพื่อเปิดแถบชุดทางลัด คลิกไอคอน **Settings** (การตั้งค่า) คลิกหรือแตะ **Control Panel** (แผงควบคุม) จากนั้นคลิกหรือแตะ **View devices and printers** (ดูอุปกรณ์และเครื่องพิมพ์)
- **Windows 7:**จากเมนู**Start** (เริ่ม) ของ Windows คลิก **Devices and Printers** (อุปกรณ์และเครื่องพิมพ์)
- **Windows Vista:** บนทาสก์บาร์ของ Windows คลิก **Start** (เริ่ม) คลิก **Control Panel** (แผงควบคุม) แล้วคลิก **Printer** (เครื่องพิมพ์)
- **Windows XP:** บนทาสก์บาร์ของ Windows คลิก **Start** (เริ่ม) คลิก **Control Panel** (แผงควบคุม) แล้วคลิก **Printers and Faxes** (เครื่องพิมพ์และโทรสาร)

ตรวจดูให้แน่ใจว่ามีเครื่องหมายอยู่ในวงกลมที่ติดกับเครื่องพิมพ์ของคุณหากไม่มี การเลือกเครื่องพิมพ์ของคุณเป็นเครื่องพิมพ์เริ่มต้น คลิกขวาที่ไอคอนเครื่องพิมพ์ แล้วเลือก **Set as Default Printer** (ตั้งเป็นเครื่องพิมพ์เริ่มต้น) จากเมนู

#### **หากเครื่องพิมพ์ยังไม่สามารถพิมพ์ได้หรือการติดตั้งซอฟต์แวร์ล้มเหลว:**

- **1.** นำ�แผ่นซีดีออกจากไดรฟ์ซีดี/ดีวีดีของคอมพิวเตอร์จากนั้นให้ถอดสาย USB ออกจากคอมพิวเตอร์
- **2.** รีสตาร์ทเครื่องคอมพิวเตอร์
- **3.** ให้ใส่แผ่นซีดีซอฟต์แวร์เครื่องพิมพ์ไว้ในไดรฟ์ซีดี/ดีวีดีและปฏิบัติตามคำ� แนะนำ�ที่ปรากฏบนหน้าจอเพื่อติดตั้งซอฟต์แวร์เครื่องพิมพ์อย่าต่อสาย USB จนกว่าจะปรากฏข้อความแจ้งให้ดำ�เนินการเช่นนั้น
- **4.** หลังจากติดตั้งเรียบร้อยแล้วให้รีสตาร์ทคอมพิวเตอร์

**ตรวจสอบคิวการพิมพ์ของคุณ:**

- **1.** ใน **System Preferences** (การกำ�หนดลักษณะของระบบ) คลิก **Print & Scan** (พิมพ์และสแกน) (**Print & Fax** (พิมพ์และแฟกซ์) สำ�หรับ OS X v10.6)
- **2.** คลิก **Open Print Queue** (คิวการพิมพ์)
- **3.** คลิกที่งานพิมพ์เพื่อเลือก
- **4.** ใช้ปุ่มต่อไปนี้เพื่อจัดการกับงานพิมพ์
	- **Delete (ลบ):**ยกเลิกงานพิมพ์ที่เลือก
	- **Resume (กลับสู่การทำงาน):** พิมพ์งานที่หยุดไว้ชั่วคราวต่อไป
- **5.** หากคุณเปลี่ยนแปลงค่าต่างๆ เรียบร้อยแล้วให้ลองพิมพ์ใหม่อีกครั้ง

#### **รีสตาร์ทและรีเซ็ต**

- **1.** รีสตาร์ทเครื่องคอมพิวเตอร์
- **2.** รีเซ็ตเครื่องพิมพ์
	- **a.** ปิดเครื่องพิมพ์และ ดึงปลั๊กสายไฟออก
	- **b.** รอประมาณหนึ่งนาทีจากนั้นเสียบปลั๊กสายไฟกลับเข้าไปแล้วเปิดเครื่องพิมพ์

#### **หากคุณยังไม่สามารถพิมพ์งานได้ให้ถอนการติดตั้งซอฟต์แวร์และติดตั้งใหม่**

**หมายเหตุ:** โปรแกรมถอนการติดตั้งทำ�หน้าที่ลบส่วนประกอบของซอฟต์แวร์ HP ทั้งหมดซึ่งใช้เฉพาะกับอุปกรณ์ดังกล่าว ตัวถอนการติดตั้งจะไม่ลบส่วนประกอบที่ใช้ งานร่วมกับผลิตภัณฑ์หรือโปรแกรมอื่นๆ

#### **วิธีถอนการติดตั้งซอฟต์แวร์:**

- **1.** ถอดสายเครื่องพิมพ์ HP ออกจากคอมพิวเตอร์
- **2.** เปิดแอพพลิเคชัน: โฟลเดอร์ Hewlett-Packard
- **3.** ดับเบิลคลิก **HP Uninstaller** (โปรแกรมถอนการติดตั้งของ HP) ปฏิบัติตามคำ� แนะนำ�ที่ปรากฏบนหน้าจอ

#### **วิธีติดตั้งซอฟต์แวร์:**

- **1.** ต่อสาย USB
- **2.** ใส่แผ่นซีดีซอฟต์แวร์ HP ลงในไดรฟ์ซีดี/ดีวีดีของคอมพิวเตอร์ของคุณ
- **3.** บนเดสก์ท็อป เปิดแผ่นซีดีและดับเบิลคลิก **HP Installer** (โปรแกรมติดตั้งของ HP)
- **4.** ปฏิบัติตามคำ�แนะนำ�ที่ปรากฏบนหน้าจอและเอกสารคำ�แนะนำ�การติดตั้งที่ให้ มาพร้อมกับเครื่องพิมพ์ HP

# **ภาษาไทย**

#### **การรับทราบ**

Windows XP, Windows Vista, Windows 7 และ Windows 8 เป็นเครื่องหมายการค้าจด ทะเบียนของ Microsoft Corporation ในสหรัฐอเมริกา

## **รายละเอียดการรับประกันแบบจำ กัดของเครื่องพิมพ์ของ HP**

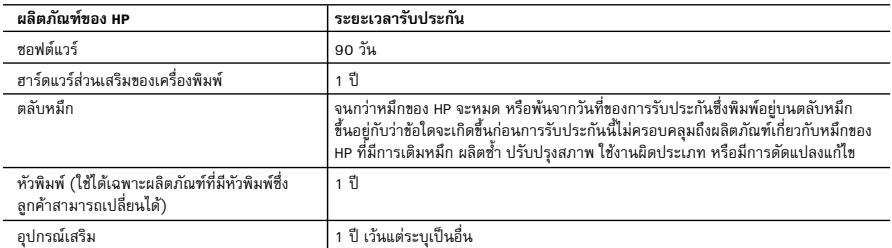

ระยะเวลารับประกัน

- 1. Hewlett-Packard (HP) ให้การรับประกันแก่ลูกค้าที่เป็นผู้ใช้ว่าผลิตภัณฑ์ของ HP ที่ระบุไว้ข้างต้น ปราศจากข้อบกพร่องด้านวัสดุและ ฝีมือการผลิต เป็นระยะเวลาที่กำหนดไว้ข้างต้น ซึ่งจะเริ่มต้นในวันที่ลูกค้าซื้อสินค้า
- 2. สำหรับผลิตภัณฑ์ซอฟต์แวร์ การรับประกันอย่างจำกัดของ HP จะมีผลเฉพาะกรณีของความล้มเหลวในการทำงานของคำสั่งโปรแกรมเท่านั้น HP ไมรับประกันวาการทำงานของผลิตภัณฑใดจะไมขัดของหรือปราศจากขอผิดพลาด
- 3. การรับประกันอย่างจำกัดของ HP จะครอบคลุมเฉพาะข้อบกพร่องที่เกิดจากการใช้งานผลิตภัณฑ์ตามปกติ และไม่ครอบคลุมปัญหาอื่นใด รวมถึงปญหาที่เกิดจาก:
	- a. การบำรุงรักษาหรือดัดแปลงแกไขโดยไมถูกตอง
	- b. การใชซอฟตแวร สื่อ ชิ้นสวนอะไหล หรือวัสดุสิ้นเปลืองที่ไมไดมาจาก หรือไดรับการสนับสนุนจาก HP หรือ
	- c. การใช้งานนอกเหนือจากข้อมูลจำเพาะของผลิตภัณฑ์
	- d. การดัดแปลงหรือใช้งานผิดประเภทโดยไม่ได้รับอนุญาต

 4. สำหรับเครื่องพิมพของ HP การใชตลับหมึกที่ไมใชของ HP หรือตลับหมึกที่เติมหมึกใหม จะไมมีผลตอการรับประกันของลูกคา หรือสัญญา การสนับสนุนของ HP กับลูกคา แตหากเกิดความเสียหายกับเครื่องพิมพ ซึ่งมาจากการใชตลับหมึกที่ไมใชของ HP หรือที่เติมหมึกใหม HP จะคิดค่าบริการมาตรฐานในการซ่อมบำรุงเครื่องพิมพ์ ในกรณีที่เกิดข้อบกพร่องหรือความเสียหายขึ้น

 5. หากในระหวางระยะเวลารับประกันที่มีผล HP ไดรับแจงใหทราบถึงขอบกพรองของผลิตภัณฑซึ่งอยูในการรับประกันของ HP แลว HP จะเลือกที่จะซอมแซมหรือเปลี่ยนแทนผลิตภัณฑที่บกพรองดังกลาว

 6. หาก HP ไมสามารถซอมแซมหรือเปลี่ยนแทนผลิตภัณฑที่มีขอบกพรองดังกลาว ซึ่งอยูในการรับประกันของ HP แลว ทาง HP จะคืนเงิน คาผลิตภัณฑให ภายในระยะเวลาที่เหมาะสม หลังจากไดรับแจงใหทราบถึงขอบกพรองของผลิตภัณฑ

- 7. HP ไม่มีพันธะในการซ่อม เปลี่ยนแทน หรือคืนเงิน จนกว่าลูกค้าจะส่งคืนผลิตภัณฑ์ที่มีข้อบกพร่องแก่ HP
- 8. ผลิตภัณฑที่เปลี่ยนแทนจะมีสภาพใหม หรือเหมือนใหม โดยที่มีการทำงานเทียบเทากับผลิตภัณฑที่จะเปลี่ยนแทนนั้น
- 9. ผลิตภัณฑของ HP อาจประกอบดวยชิ้นสวน องคประกอบ หรือวัสดุที่นำมาผลิตใหม ซึ่งมีประสิทธิภาพเทียบเทากับของใหม
- 10. การรับประกันอยางจำกัดของ HP จะมีผลในประเทศ/พื้นที่ซึ่งผลิตภัณฑที่รับประกันของ HP นั้น มีการจัดจำหนายโดย HP ทานสามารถทำสัญญารับบริการตามการรับประกันเพิ่มเติม เชน การใหบริการถึงที่ไดจากศูนยบริการที่ไดรับอนุญาตของ HP ในประเทศ/พื้นที่ซึ่งจัดจำหนายผลิตภัณฑ โดย HP หรือผูนำเขาที่ไดรับอนุญาต
- B. ขอจำกัดของการรับประกัน

 ภายในขอบเขตที่กฎหมายกำหนด HP และผูจัดหาสินคาที่เปนบุคคลภายนอกของ HP จะไมใหการรับประกันหรือเงื่อนไขอื่นใด ไมวาจะโดยชัดเจนหรือโดยนัย หรือการรับประกันโดยนัยเกี่ยวกับคุณคาการเปนสินคาความพึงพอใจ และความเหมาะสมตอวัตถุประสงค อยางหนึ่งอยางใดโดยเฉพาะ

- C. ขอจำกัดความรับผิดชอบ
	- 1. ภายในขอบเขตที่กฎหมายท้องถิ่นกำหนดการทดแทนที่บัญญัติไว้ในข้อความการรับประกันนี้เป็นการทดแทนเพียงหนึ่งเดียวของลูกค้า
	- 2. ภายในขอบเขตที่กฎหมายท้องถิ่นกำหนด ยกเว้นภาระรับผิดชอบที่กำหนดไว้อย่างชัดแจ้งในข้อความการรับประกันนี้ HP หรือผู้จัดหาสินค้า ที่เปนบุคคลที่สามของ HP จะไมมีสวนรับผิดชอบตอความเสียหายทั้งในทางตรง ทางออม ความเสียหายที่เปนกรณีพิเศษที่เกิดขึ้นเอง เปนเหตุสืบเนื่องมาจากเหตุการณอื่น ไมวาจะตามสัญญา การละเมิด หรือหลักการทางกฎหมายอื่นใด ไมวาจะไดรับแจงใหทราบเกี่ยวกับ ความเสี่ยงที่จะเกิดความเสียหายขางตนหรือไม
- D. กฎหมายในพื้นที่
	- 1. ขอความการรับประกันนี้เปนการระบุสิทธิ์จำเพาะทางกฎหมายแกลูกคา ลูกคาอาจมีสิทธิ์อื่นๆ ซึ่งอาจตางกันไปในแตละรัฐ สำหรับประเทศสหรัฐอเมริกา และในแตละมณฑล สำหรับแคนาดา และในแตละประเทศ/พื้นที่ สำหรับสวนอื่นๆ ทั่วโลก
	- 2. ภายในขอบเขตที่ขอความการรับประกันนี้สอดคลองกับกฎหมายทองถิ่น ขอความการรับประกันนี้จะถือวาไดรับการปรับใหสอดคลองและ เปนไปตามกฎหมายทองถิ่นแลว ภายใตขอบัญญัติของกฎหมายดังกลาว การจำกัดความรับผิดชอบในขอความการรับประกันนี้อาจไมมีผล กับลูกคา ตัวอยางเชน ในบางรัฐของสหรัฐอเมริกา รวมถึงบางรัฐบาลนอกเหนือจากสหรัฐอเมริกา (รวมถึงจังหวัดตางๆ ในแคนาดา) อาจมีขอกำหนด:
		- a. ปองกันการจำกัดความรับผิดชอบในขอความการรับประกัน เพื่อไมใหเปนการจำกัดสิทธิ์ของลูกคาตามกฎหมาย (เชนในสหราชอาณาจักร);
		- b. ควบคุมการจำกัดภาระความรับผิดชอบของผูผลิตในทางอื่นๆ หรือ
		- c. ใหลูกคาไดรับสิทธิ์ในการรับประกันเพิ่มเติม ระบุระยะเวลาของการรับประกันโดยนัย ซึ่งผูผลิตไมสามารถจำกัดความรับผิดชอบ หรือไมยอมใหมีการจำกัดระยะเวลาของการรับประกันโดยนัย
	- 3. สำหรับการทำธุรกรรมของผูบริโภคในออสเตรเลีย และนิวซีแลนด เงื่อนไขในขอความการรับประกันนี้ ยกเวนภายในขอบเขตที่กฎหมาย กำหนดจะไม่ยกเว้น จำกัด หรือแก้ไข และเป็นสิทธิ์เพิ่มเติมจากสิทธิ์ตามกฎหมายที่มีผลต่อการขายผลิตภัณฑ์ของ HP ต่อลกค้าดังกล่าว

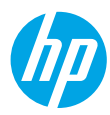

#### **Memulai**

- **1. Siapkan printer:** Ikuti petunjuk ilustrasi pada lembar penyiapan.
- **2. Instal perangkat lunak:** Masukkan CD perangkat lunak HP ke komputer, kemudian ikuti petunjuk pada layar. **CD tidak mau jalan?**

**Windows®:** Telusuri **computer** (komputer), klik dua kali ikon drive CD/DVD berlogo HP, lalu klik dua kali **setup.exe**.

**Mac:** Klik dua kali ikon CD pada desktop, lalu klik dua kali **HP Installer**.

#### **Tidak ada CD/DVD?**

Instal perangkat lunak dari: **<www.hp.com/ePrint/DJ1010>**.

### **Pelajari lebih lanjut**

**Bantuan Elektronik:** Instal Bantuan elektronik saat instalasi perangkat lunak berlangsung dengan memilihnya dari perangkat lunak yang direkomendasikan. Pelajari fitur-fitur produk, pencetakan, pemecahan masalah, dan dukungan. Temukan di bagian Informasi Teknis: maklumat pengaturan, keselamatan, dan lingkungan, termasuk Maklumat Pengaturan Uni Eropa dan pernyataan kepatuhan.  $\epsilon$ 

- **Windows® 8:** Pada layar **Mulai**, klik kanan area kosong pada layar, klik **All Apps** (Semua Aplikasi) pada bilah aplikasi, klik ikon dengan nama printer, lalu klik **Help** (Bantuan).
- **Windows® 7**, **Windows Vista®**, dan **Windows® XP:** Klik **Mulai** > **All Programs** (Semua Program) > **HP** > **HP Deskjet 1010 series** > **Help** (Bantuan).
- **OS X Mountain Lion**, **Lion:** Klik **Help** (Bantuan) > **Help Center** (Pusat Bantuan). Pada jendela Penampil Bantuan, klik **Help for all your apps** (Bantuan untuk semua aplikasi), lalu klik **HP Deskjet 1010 series**.
- **OS X v10.6:** Klik **Help** (Bantuan) > **Mac Help** (Bantuan Mac). Pada jendela Penampil Bantuan, pilih **HP Deskjet 1010 series** dari menu cuat Mac Help (Bantuan Mac).

**Readme:** Berisi informasi dukungan HP, persyaratan sistem operasi, dan pembaruan terkini printer.

- **Windows:** Masukkan CD perangkat lunak ke komputer, lalu telusuri **ReadMe.chm**. Klik dua kali **ReadMe.chm** untuk membukanya, lalu pilih **ReadMe** dalam bahasa Anda.
- **Mac:** Masukkan CD perangkat lunak, lalu buka folder **ReadMe** di level teratas CD. Klik dua kali **ReadMe.html** lalu pilih **ReadMe** dalam bahasa Anda.

**Pada Web:** Bantuan dan informasi lainnya: **<www.hp.com/go/support>**. Pendaftaran printer: **<www.register.hp.com>**. Deklarasi Kesesuaian: **<www.hp.eu/certificates>**. Penggunaan tinta: **<www.hp.com/go/inkusage>**.

**Catatan:** Tinta pada kartrid digunakan dalam proses pencetakan melalui beberapa cara, termasuk dalam proses inisialisasi yang mempersiapkan printer dan kartrid untuk pencetakan, juga dalam mekanisme pemeliharaan kepala cetak yang menjaga saluran tinta cetak tetap bersih dan aliran tinta lancar. Selain itu, sedikit sisa tinta akan tertinggal di dalam kartrid setelah habis digunakan.

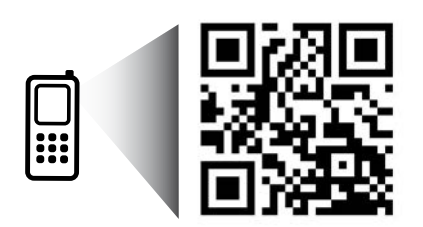

Pindai untuk mempelajari printer Anda. **<www.hp.com/apac/m/DJIA1015>** Mungkin diberlakukan tarif standar untuk data. Mungkin tidak tersedia di semua bahasa.

## **Pemecahan Masalah Dasar**

#### **Jika tidak dapat mencetak:**

- **1.** Pastikan kabel terhubung dengan benar.
- **2.** Pastikan printer telah dihidupkan. Tombol **Daya** akan menyala putih.

#### **Windows Mac**

#### **Pastikan printer diset sebagai perangkat pencetak standar:**

- **Windows 8:** Tunjuk atau ketuk sudut kanan atas layar untuk membuka bilah Charm, klik ikon **Settings** (Pengaturan), klik atau ketuk **Control Panel** (Panel Kontrol), lalu klik atau ketuk **View devices and printers** (Lihat perangkat dan printer).
- **Windows 7:** Dari menu **Mulai** Windows, klik **Devices and Printers** (Perangkat dan Printer).
- **Windows Vista:** Pada bilah tugas Windows, klik **Mulai**, klik **Control Panel** (Panel Kontrol), lalu klik **Printer**.
- **Windows XP:** Pada bilah tugas Windows, klik **Start** (Mulai), klik **Control Panel** (Panel Kontrol), lalu klik **Printers and Faxes** (Printer dan Faks).

Pastikan terdapat tanda centang dalam lingkaran di sebelah printer Anda. Jika printer Anda tidak terpilih sebagai printer standar, klik kanan ikon printer lalu pilih **Set as Default Printer** (Set sebagai Printer Standar) dari menu.

#### **Jika Anda masih tidak dapat mencetak, atau instalasi perangkat lunak gagal:**

- **1.** Keluarkan CD dari drive CD/DVD komputer, lalu cabut kabel USB dari komputer.
- **2.** Nyalakan ulang komputer.
- **3.** Masukkan CD perangkat lunak printer ke dalam drive CD/DVD komputer, lalu ikuti petunjuk pada layar untuk menginstal perangkat lunak printer. Jangan hubungkan kabel USB sebelum diperintahkan.
- **4.** Setelah instalasi selesai, nyalakan ulang komputer.

#### **Pengakuan**

Windows XP, Windows Vista, Windows 7 dan Windows 8 adalah merek dagang terdaftar di AS dari Microsoft Corporation.

#### **Periksa antrean cetak Anda:**

- **1.** Dalam **System Preferences** (Preferensi Sistem), klik **Print & Scan** (Cetak & Pindai) (**Print & Fax** (Cetak & Faks) dalam OS X v10.6).
- **2.** Klik **Open Print Queue** (Buka Antrean Cetak).
- **3.** Klik pekerjaan cetak untuk memilihnya.
- **4.** Gunakan tombol berikut untuk mengatur pekerjaan cetak:
	- **Hapus:** Membatalkan pekerjaan cetak yang dipilih.
	- **Lanjutkan:** Melanjutkan pekerjaan cetak yang ditunda.
- **5.** Jika Anda telah membuat perubahan, coba cetak kembali.

#### **Nyalakan ulang dan set ulang:**

- **1.** Nyalakan ulang komputer.
- **2.** Set ulang printer.
	- **a.** Matikan printer lalu cabut kabel listriknya.
	- **b.** Tunggu sebentar, kemudian pasang kembali kabel tersebut dan hidupkan printer.

#### **Jika masih tidak dapat mencetak, hapus dan instal ulang perangkat lunak:**

**Catatan:** Penghapus instalan akan menghapus semua komponen perangkat lunak HP khusus perangkat. Penghapus instalan tidak akan menghapus komponen yang dipakai bersama dengan produk atau program lain.

#### **Untuk menghapus instalan perangkat lunak:**

- **1.** Lepas kabel printer dari komputer.
- **2.** Buka Aplikasi: Folder Hewlett-Packard.
- **3.** Klik dua kali **HP Uninstaller**. Ikuti petunjuk pada layar.

#### **Untuk menginstal perangkat lunak:**

- **1.** Hubungkan kabel USB.
- **2.** Masukkan CD perangkat lunak HP ke dalam drive CD/DVD komputer.
- **3.** Pada desktop, buka CD lalu klik dua kali **HP Installer**.
- **4.** Ikuti petunjuk pada layar dan lembar petunjuk penyiapan yang disertakan dengan printer HP.

**Catatan:** Gunakan hanya dengan kabel daya dan adaptor daya yang disediakan oleh HP.

## Pernyataan jaminan terbatas printer HP

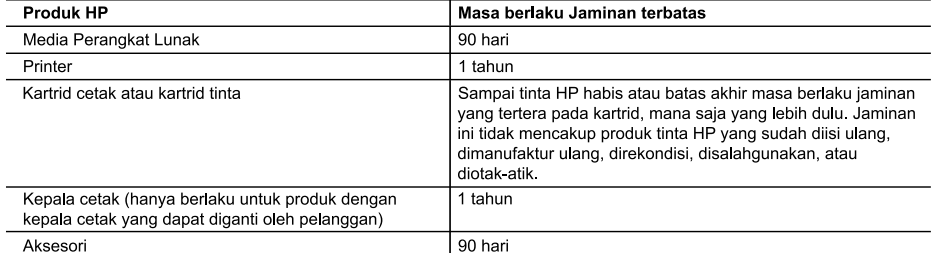

A. Masa berlaku jaminan terbatas

- 1. Hewlett-Packard (HP) menjamin kepada pelanggan pengguna-akhir, bahwa produk-produk HP yang ditentukan di atas akan bebas dari kerusakan dalam hal bahan dan pengeijaan selama masa yang ditentukan di atas, yang mana
- masa tersebut dimulai pada tanggal pembelian oleh pelanggan.<br>2. Untuk produk-produk perangkat lunak, jaminan terbatas HP hanya berlaku dalam hal kegagalan pelaksanaan instruksi pemrograman. HP tidak menjamin bahwa pengoperasian produk apapun akan bebas dari gangguan atau kesalahan.
- 3. Jaminan terbatas HP hanya mencakup kerusakan yang timbul akibat penggunaan produk secara normal, dan tidak mencakup masalah lain apapun, termasuk yang timbul akibat dari:
	- a. Perawatan atau modifikasi yang tidak layak;
	- un Die Bangkat lunak, media, suku-cadang, atau bahan suplai yang tidak disediakan atau didukung oleh HP;<br>c. Pengoperasian di luar spesifikasi produk;
	-
	- d. Modifikasi yang tidak berwenang atau penyalahgunaan.
- 2. Intervention of the person and the person of Party and the United States and the United States in Summan kepadak mempengaruhi<br>1. Jaminan kepada pelanggan atau kontrak dukungan HP apapun dengan pelanggan. Namun, jika pri kadaluwarsa. HP akan membebankan biaya waktu standar dan bahan untuk menservis printer, untuk kegagalan atau kerusakan tersebut.
- 5. Jika HP menerima pemberitahuan tentang kerusakan dalam produk apapun yang tercakup dalam jaminan HP selama masa jaminan masih berlaku, maka HP akan memperbaiki atau mengganti produk, atas opsi HP
- 6. Jika, sebagaimana berlaku, HP tidak dapat memperbaiki atau mengganti produk rusak, yang tercakup dalam jaminan<br>HP, maka dalam batas waktu yang wajar setelah pemberitahuan tentang kerusakan, HP akan mengganti biaya bembelian produk tersebut.
- 7. HP tidak berkewajiban untuk memperbaiki, mengganti, atau mengembalikan uang sampai pelanggan mengembalikan produk rusak ke HP.
- 8. Produk pengganti apapun dapat merupakan produk baru atau seperti baru, asalkan produk tersebut memiliki fungsi zang setidaknya sama dengan produk yang diganti.
- 9. Produk-produk HP dapat terdiri dari suku-cadang, komponen, atau bahan yang dimanufaktur ulang, yang kineijanya sama seperti yang baru
- sama sejeru yang baru.<br>10. Keterangan Jaminan Terbatas HP berlaku di negara/wilayah manapun, di mana produk HP yang tercakup dalam<br>10. keterangan didistribusikan oleh HP. Kontrak untuk layanan jaminan tambahan, seperti lay HP atau oleh importir resmi.
- 
- B. Pembatasan jaminan<br>SEBATAS YANG DIIZINKAN OLEH HUKUM SETEMPAT, BAIK HP MAUPUN PIHAK KETIGA TIDAK MEMBUAT JAMINAN ATAU KETENTUAN LAIN APAPUN, BAIK TERSURAT ATAU TERSIRAT, MENGENAI KEMAMPUAN<br>UNTUK DIPERDAGANGKAN (MERCHANTABILITY), KUALITAS YANG MEMUASKAN, SERTA KESESUAIAN UNTUK TUJUAN TERTENTU.
- C. Pembatasan tanggung jawab
	- 1. Sebatas yang diizinkan oleh hukum setempat, ganti rugi yang diberikan dalam Keterangan Jaminan ini merupakan
	- 1. Separas yang dilaman diselunjuk selempan, gand rugi yang dibenkan dalam keterangan Jamilian ini merupakan<br>2. SEBATAS YANG DIIZINKAN OLEH HUKUM SETEMPAT, KECUALI KEWAJIBAN-KEWAJIBAN YANG DITETAPKAN<br>2. SEBATAS YANG DIIZIN
- D. Undang-undang setempat<br>1. Keterangan Jaminan ini memberikan kepada pelanggan hak hukum tertentu. Pelanggan kemungkinan juga memiliki د تصمیم این است است است از است از این است از است و از است از است از است از است از است از است است است است است<br>hak lainnya yang berbeda-beda di setiap negara bagian di Amerika Serikat, di provinsi lainnya di Kanada, dan di<br>
	- 2. Sebatas perbedaan antara Keterangan Jaminan ini dan hukum setempat, maka Keterangan Jaminan akan diperbaiki agar sejalan dengan hukum setempat yang dimaksud. Bedasarkan hukum setempat tersebut, mungkin penafian dan e pembatasan tertentu dari Keterangan Jaminan ini tidak berlaku bagi pelanggan. Sebagai contoh, beberapa negara<br>bagian di Amerika Serikat, dan beberapa pemerintahan di luar Amerika Serikat (termasuk provinsi-provinsi di Kanada), mungkin:
		- a. Melarang penafian dan pembatasan dalam Keterangan Jaminan ini untuk membatasi undang-undang hak konsumen (misalnya, di Kerajaan Inggris);
		- b. Kalau tidak, membatasi kemampuan produsen untuk memberlakukan penafian atau pembatasan dimaksud; atau c. Memberikan hak jaminan tambahan bagi pelanggan, mencantumkan batas waktu jaminan yang ditetapkan, yang
	- Composition in the Marian Maria Composition and the main producent that displant the main producent that displant and the main and the main and the main and the main of the main and the main of the main of the main of the **DIMAKSUD**